### **FALL 201**

# EDI Connection

#### Index

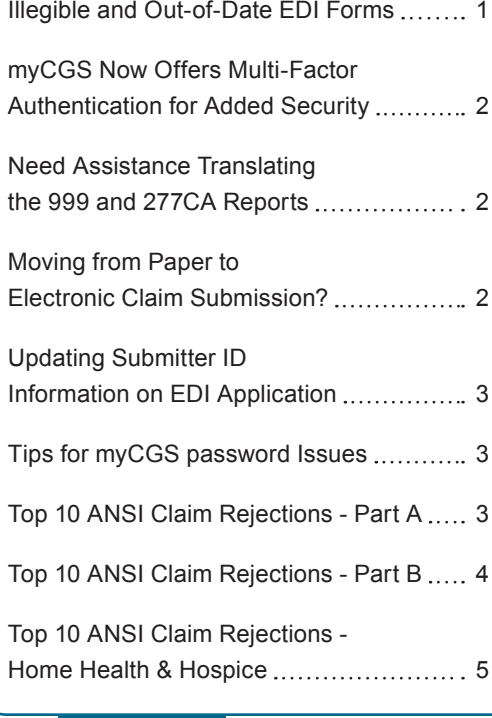

#### Illegible and Out-of-Date EDI Forms

Recently there has been an increase in out of date and/or illegible applications.

Some helpful information on accuracy that will prevent the EDI forms from being returned for errors:

- **•** Using the most updated forms from the<http://www.cgsmedicare.com> website will ensure you have the most recent and legible forms. **All of our application forms with the exception of the Online Inquiry form have now been updated. All outdated or illegible forms will be rejected and returned.**
- **•** Please make sure all EDI applications are signed and clearly indicated with 837/835 request. EDI forms may be found by accessing [http://www.](http://www.cgsmedicare.com) [cgsmedicare.com,](http://www.cgsmedicare.com) (New setups will also require an EDI Enrollment form). On the Medicare tab, select the line of business for your segment and choose the EDI icon to the left. In the section of bulleted topics within the middle of the page, select the EDI ENROLLMENT PACKETS topic.
- **•** Choose only one Line of Business per PTAN per application.
- **•** The PTAN, name and full address for the Provider must match what is listed in our system before the setup can be completed.
- **•** Multiple PTANS will require 1 application per GROUP PTAN.
- **•** The EDI Enrollment form is only needed if your providers that has never been setup to file electronic claims.
- **•** Make sure to always use the **most recent** forms from the CGS website.
- **•** Any forms requiring a signature should be signed by a fully authorized official from the office. The signature binds you to the agreement and changes requested.

Illegible forms have been increasing. This typically occurs from refaxing documents many times or bleeding of the inked letters from copies made over and over. ALL information on the form must be legible. This includes CGS print, script, phone numbers, Provider information, Trading Partner information, disclaimer and agreement information. **\*If any of this information is illegible, your entire form and paperwork along with it will be returned.**

#### Here are Some Tips from Our IT Department On Adjusting Your Settings for Better Fax Quality

- **•** A dirty glass on a scanning device (fax or scanner), bad phone lines, slow networks can all affect a fax.
- **•** Emails are point to point, with guaranteed transmissions. Faxes are more like electronic broadcasts, and the results are not, in any way, guaranteed. Every variable along the way will add to the degradation of the transmission.

 $CGS$ A CELERIAN GROUP COMPANY

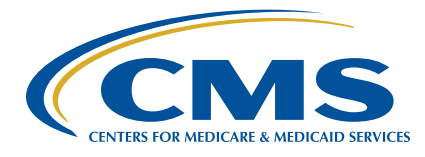

<span id="page-1-0"></span>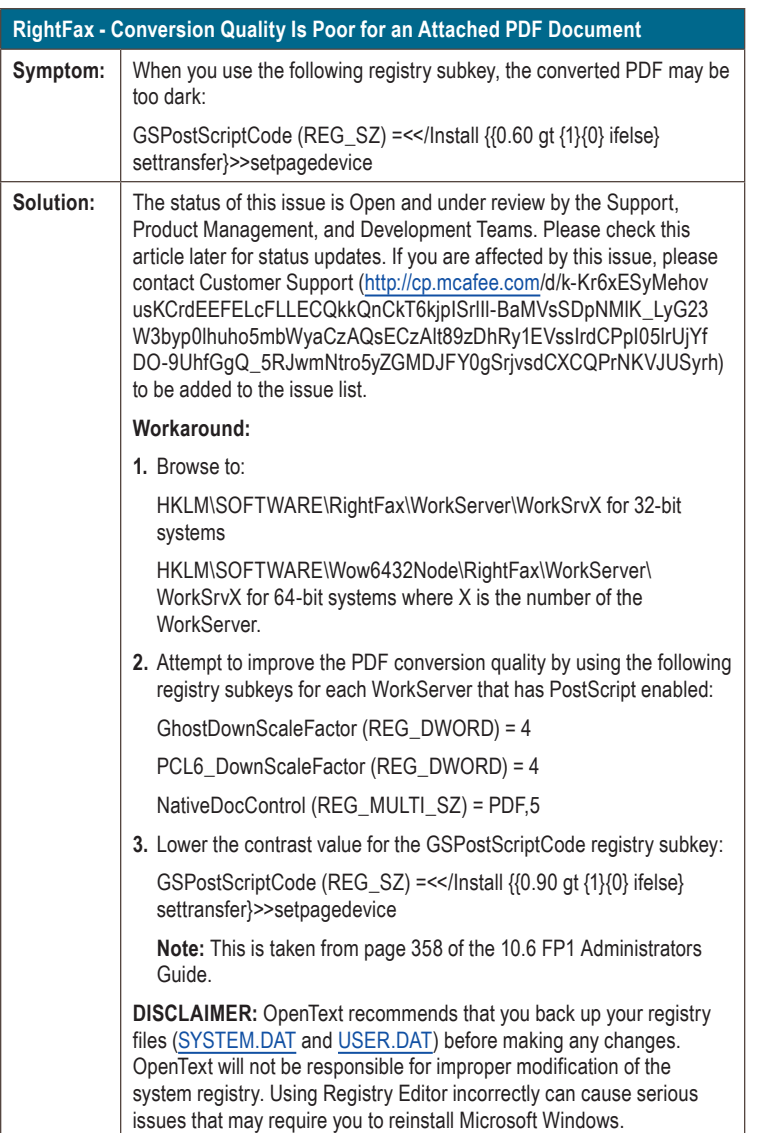

#### myCGS Now Offers Multi-Factor Authentication for Added Security

CGS has implemented the Multi-Factor Authentication (MFA) to enhance the security of Medicare data, as well as myCGS user data. This feature is optional. MFA offers an extra layer of security to help keep your myCGS account secure even if someone manages to obtain your password without your knowledge.

#### How to Activate MFA

When logging into myCGS, you can choose to turn the MFA feature on by accessing the My Account tab. Once MFA is successfully activated, you will be presented with a verification page. You may select to receive an eight-digit verification code via text (if a mobile phone number was entered on the My Account tab), or via an email message. Each time you access myCGS, you will receive the eightdigit verification code via the option you selected (text or email). Once the verification code is entered, you will have access to the myCGS website portal.

Please refer to the *myCGS User Manual*, Chapter 1: Overview of myCGS [\(http://cgsmedicare.com/pdf/mycgs/chapter1.pdf](http://cgsmedicare.com/pdf/mycgs/chapter1.pdf)) document for more information.

#### Need Assistance Translating the 999 and 277CA Reports

CGS has software that can translate the 999 and 277ca response reports. The PC-ACE Pro32 software is located on the CGS website (<http://www.cgsmedicare.com/partb/edi/pro32/index.html>).

Our website also contains instructions on where to download the files in the software and how to pull up the reports once downloaded. The link below is the instructions: [http://www.cgsmedicare.com/pdf/](http://www.cgsmedicare.com/pdf/new_edi_reports.pdf) [new\\_edi\\_reports.pdf](http://www.cgsmedicare.com/pdf/new_edi_reports.pdf)

#### Moving from Paper to Electronic Claim Submission?

Use these helpful Crosswalks to match your claims, field for field.

#### Professional Claim

There are two ways to file Medicare claims to CGS – electronically or through a paper form created by the Centers for Medicare & Medicaid Services (CMS-1500). The required information is the same regardless of whether you file electronically or if you qualify for an exception to file paper claims. This document illustrates how each element on paper claims corresponds with the loops and segments for electronic claims.

Each individual loop on an electronic claim has a segment component where the data is entered. The loops and segments contain the readable information that provides the clearinghouse the identifying information for the claim that was filed. The loops on an electronic claim are organized by categories of information that match data elements on the CMS-1500 claim form ([http://www.](http://www.cgsmedicare.com/pdf/5010_JobAid.pdf) [cgsmedicare.com/pdf/5010\\_JobAid.pdf\)](http://www.cgsmedicare.com/pdf/5010_JobAid.pdf).

#### Institutional Claim

The implementation of the ASC 837I v5010A2 presented substantial changes in the content of the data Institutional providers submit with their claims. In order to help Institutional providers with these changes, we have created a CMS-1450 Claim Form Crosswalk to ASC 837I v5010A2 Institutional Health Care Claim ([http://](http://cgsmedicare.com/parta/pubs/news/2011/1111/cope17170.pdf) [cgsmedicare.com/parta/pubs/news/2011/1111/cope17170.pdf](http://cgsmedicare.com/parta/pubs/news/2011/1111/cope17170.pdf)).

#### <span id="page-2-0"></span>Updating Submitter ID Information on EDI Application

In an attempt to expedite and alleviate returned applications, we have well-defined instructions for updating the provider, clearinghouse or billing service Submitter ID (own the Submitter ID of the business) information on the EDI Application.

Please fax a letter to the EDI Department on company letterhead stating the address has changed with the date and signature of an authorized official (incorporate the following information in the body of the letter):

- **•** The Submitter ID
- **•** The old address of the Line of Business (LOB)
- **•** The new address of the LOB
- **•** A contact phone number
- **•** Name of the person to be contacted

**Note:** If Provider owns their Submitter ID they are advised to confirm the address or Entity Name has been changed with Provider Enrollment prior to submitting updated changes to EDI.

Fax the letter to the EDI Department at the appropriate fax number:

Top 10 ANSI Claim Rejections - Part A

**Part A KY:** 1.615.664.5943 **Part A OH:** 1.615.664.5945 **Part B KY:** 1.615.664.5917

**Part B OH:** 1.615.664.5927 **HH&H:** 1.615.664.5947

#### Tips for myCGS password Issues

When it comes to the myCGS portal, passwords need to be changed every 60 days. If you fail to change it within the 60 days, forget your password or get an error message that it is wrong, you can click on the link that says "Forgot your password?". The link is found directly below the box that you enter your user id and password. This option must be chosen before the third incorrect attempt or you will be locked out.

Additionally, if you are not the administrator or not the only administrator on the account, you will need to contact the active administrator in order to reset your password. You can do this even if you have received the error message stating that you have been locked out due to excessive bad log in attempts. After the administrator logs in they will click on the admin tab, this will take them to a list of all active users as well as other admins. They will then find the user needing assistance and click on "edit" to the right of the user's name. This will take them to the screen where they can type in a temporary password for the user which must follow all normal password criteria. The user will then be able to log in and the system will prompt them to reset the temporary password to one of their choosing.

For additional information about passwords please view the link: [http://www.cgsmedicare.com/pdf/mycgs\\_passwordquickrefguide.pdf](http://www.cgsmedicare.com/pdf/mycgs_passwordquickrefguide.pdf)

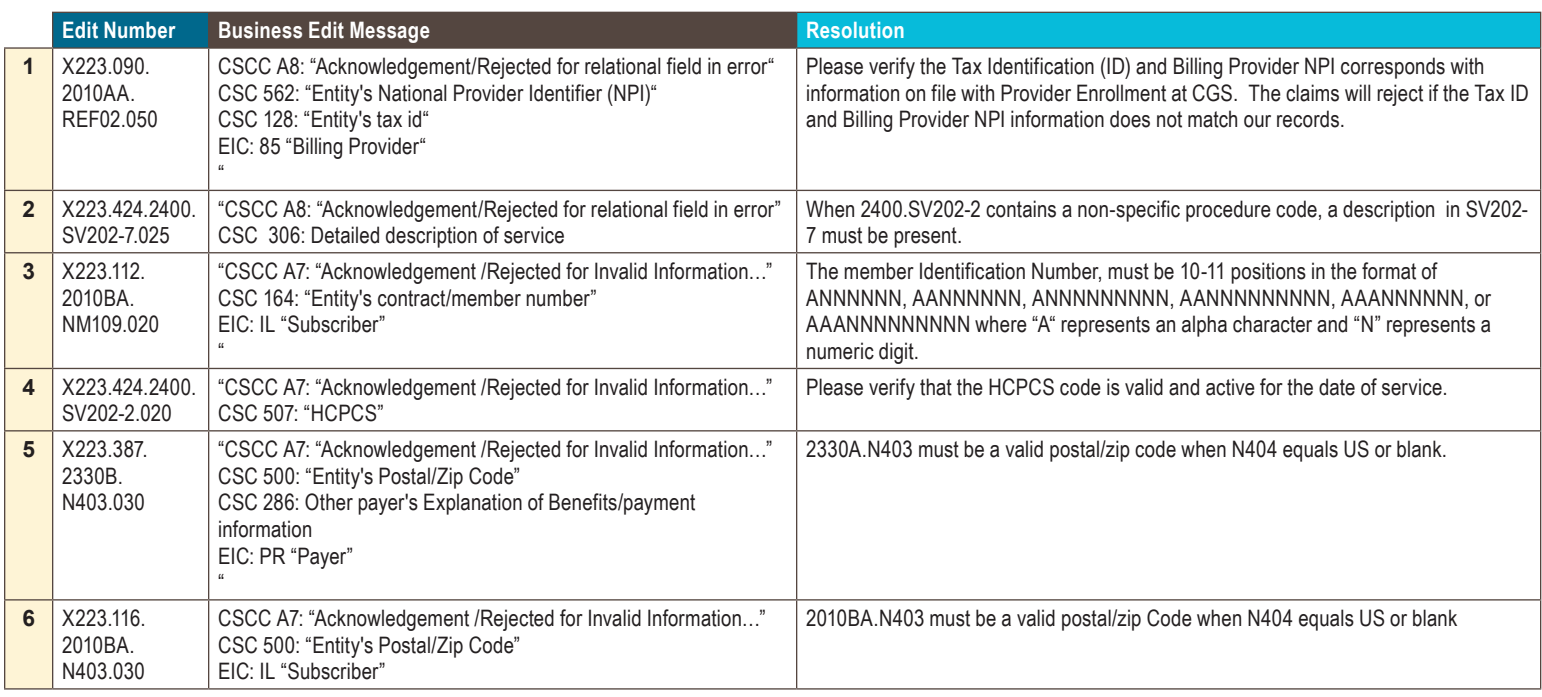

<span id="page-3-0"></span>Y

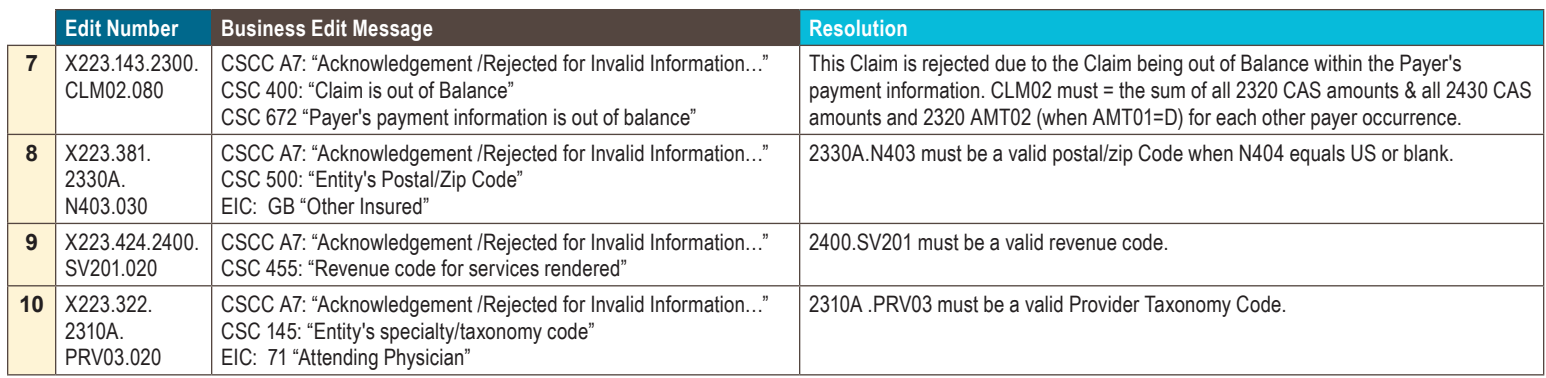

#### Top 10 ANSI Claim Rejections - Part B

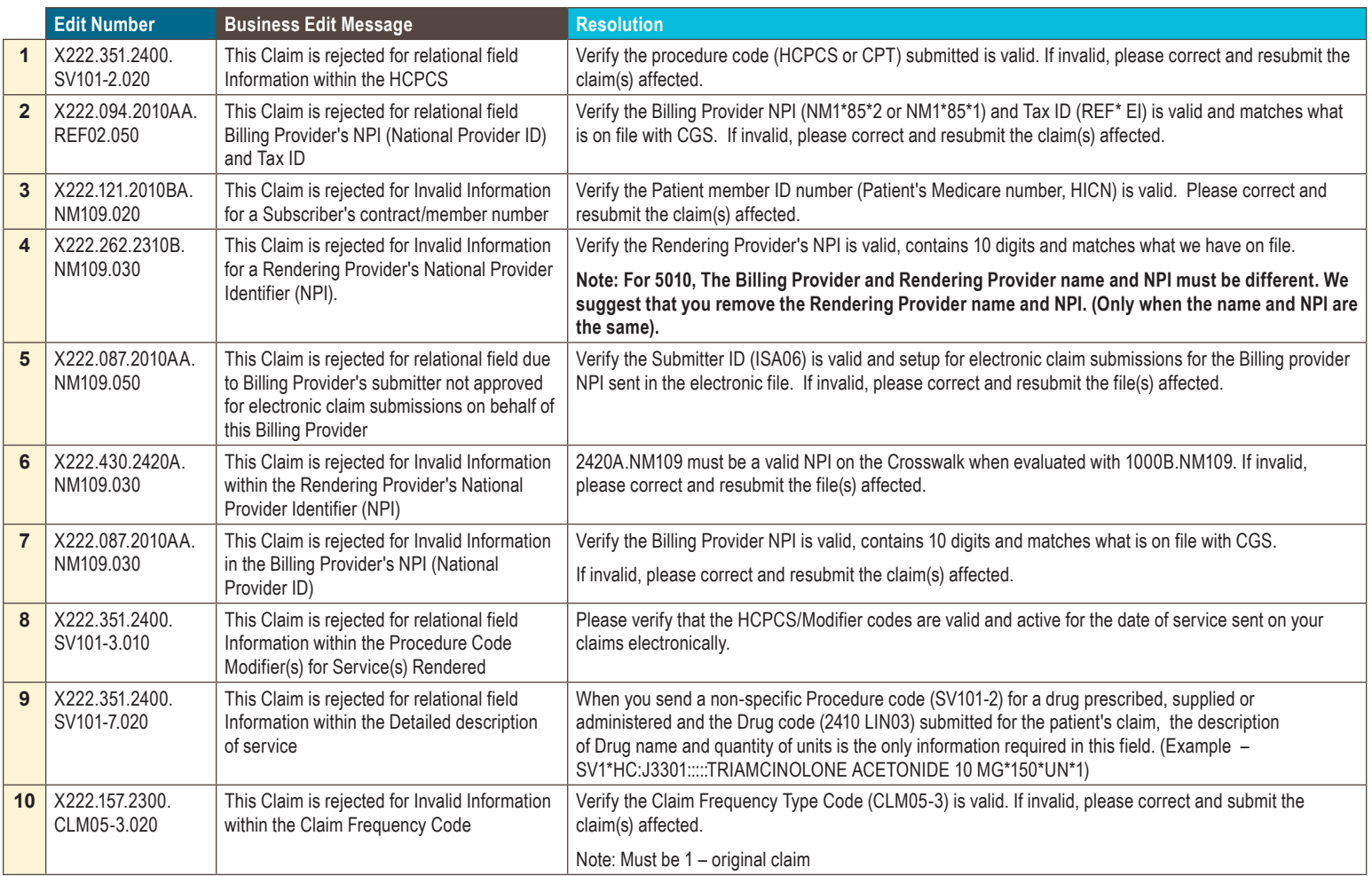

<span id="page-4-0"></span> $\lambda$ 

#### Top 10 ANSI Claim Rejections - Home Health & Hospice

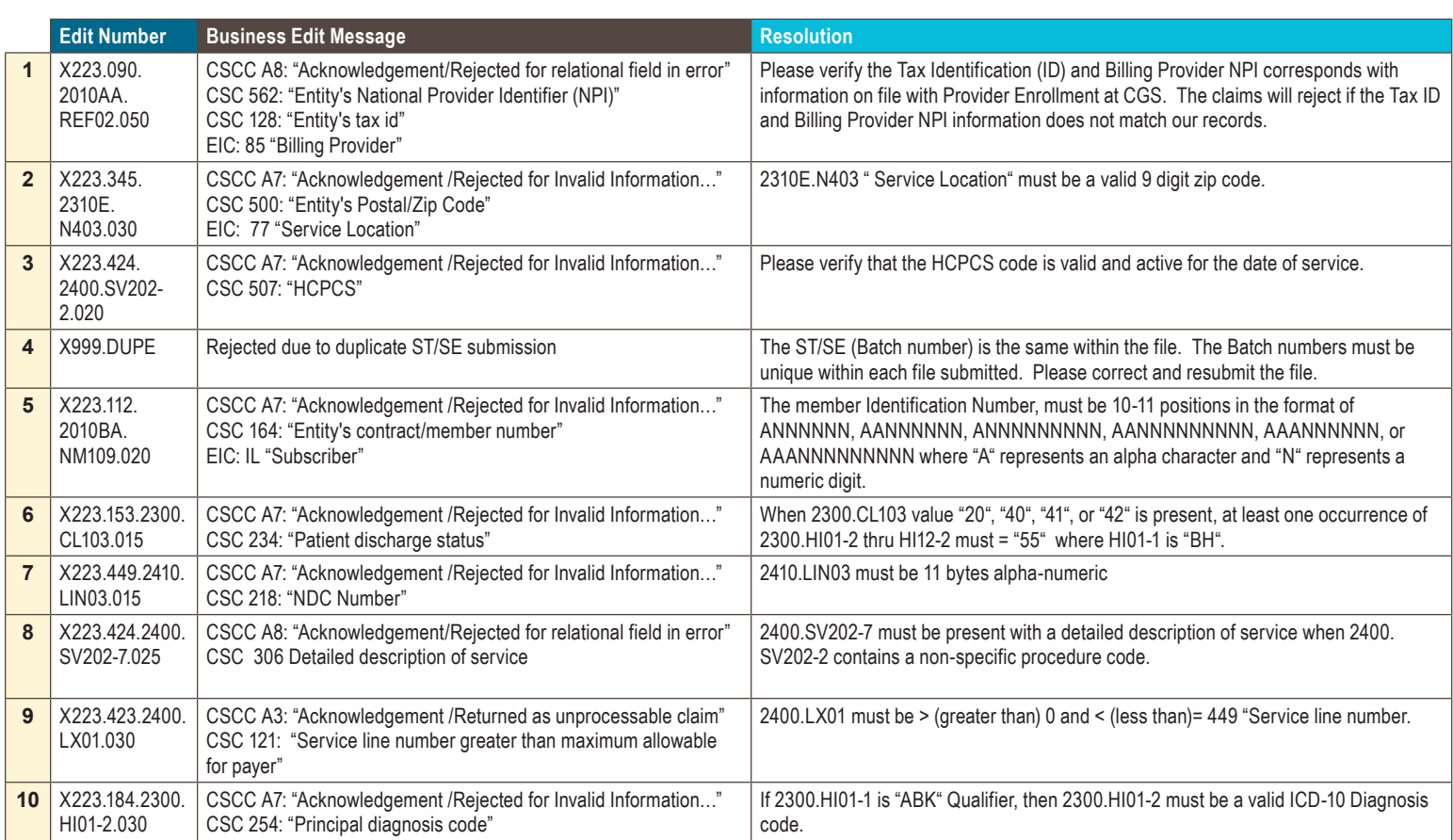